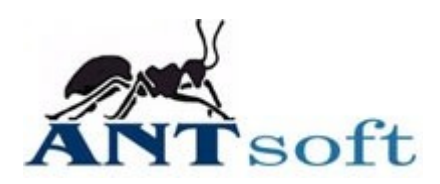

## **Expedit installation on Linux Ubuntu 12.04 LTS**

In order to run Expedit installer and Expedit itself, it is necessary to have Java Runtime Environment (JRE) installed, version 6 or higher.

The easiest way to do that is to execute the following command from the command line:

sudo apt-get install openjdk-7-jre

From graphical user interface (GUI) on Ubuntu 12.04:

- Open "Ubuntu Software Center"
- Type  $\alpha$  java" in search field
- Select "OpenJDK Java 7 Runtime", or the newer one
- Click "Install"

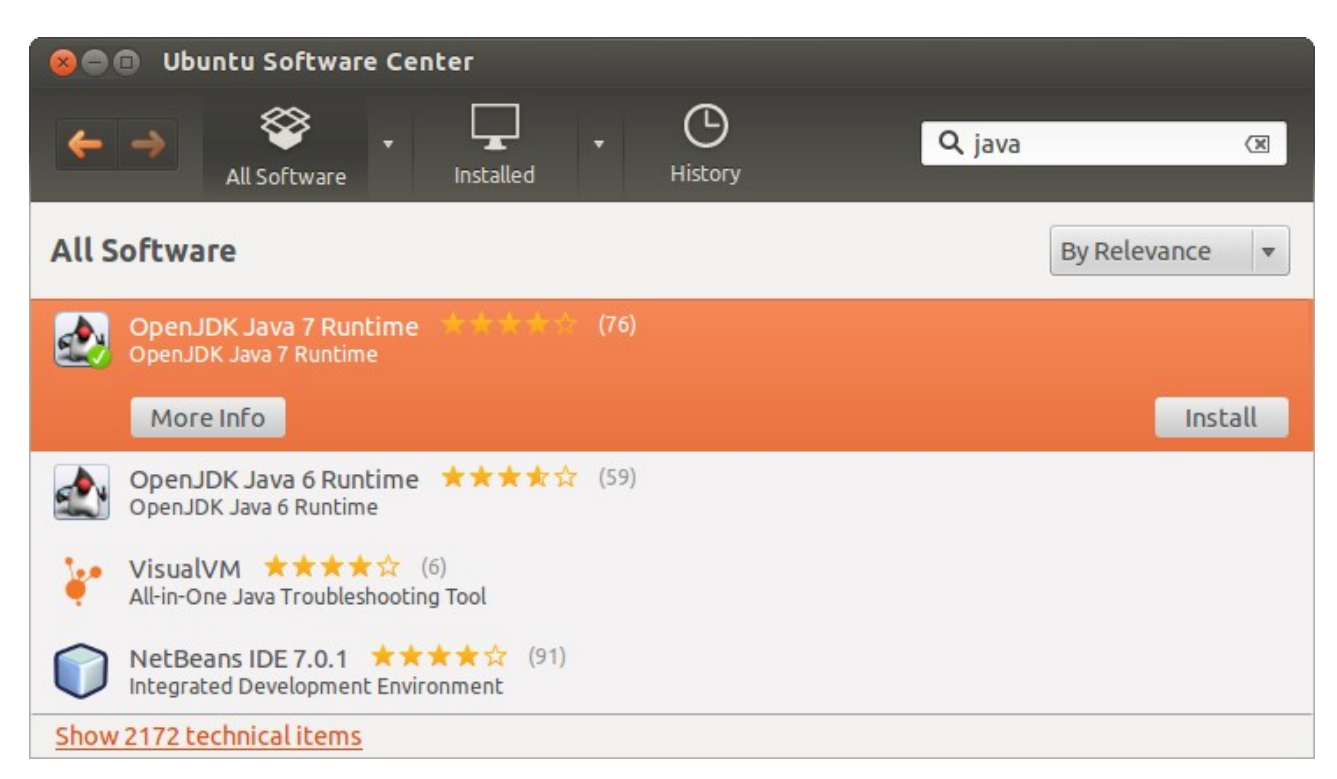

*The procedure or graphical representation may vary on different Linux distributions.*

## **Expedit installation**

Download the installation file "expeditSetup.run". If your Linux distribution do not set the execution permissions automatically to the installation file, please add the permissions in order to execute Expedit setup.

From graphical user interface (GUI):

Right click the file and select "Properties" from popup menu. Go to "Permissions" tab and tick .Allow executing file as program checkbox.

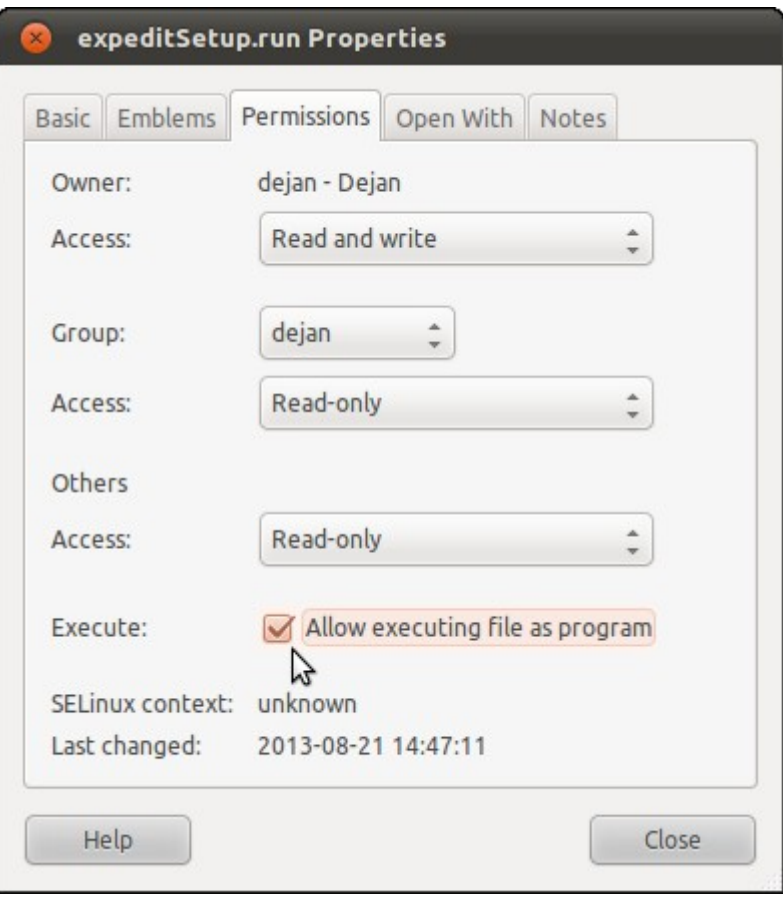

Or, from the command line:

chmod +x expeditSetup.run

After this step, Expedit setup file is executable. Double click on it to run the installation.

In order to install Expedit, follow the instructions on screen. User must accept the End User License Agreement (EULA) before the installation is performed.

Next step is to select the path where Expedit will be installed. **Selected path must be writable by current user, and must remain writable.**

![](_page_2_Picture_79.jpeg)

After the files are copied, Expedit shortcuts are created and procedure is finished. Close the instillation window by clicking "Finish" button.

Expedit is ready to use.

## **Printing troubleshooting**

If your Expedit blocks after login, your Linux distribution does not provide proper GTK+ library. In order to run Expedit (or any other Java program with printing API) properly on Gnome, GTK+ version 3 is required.

njatTo install GTK+ version3 from the command line, execute the command:

sudo apt-get install gtk+3.0

*Installing GTK library requires root privileges.*

## **PDF Printer installation**

For testing purpose, PDF printer can be installed instead of physical printer.

To install PDF printer from the command line, please type:

```
sudo apt-get install cups-pdf
```
To configure PDF printer's page size:

- Open "System Settings" -> "Printing"
- Right click on "PDF" printer -> "Properties"
- Under "Printer Options", set "Page size" to A4

![](_page_3_Picture_9.jpeg)

Your PDF printer is now ready use.

Default printing location is at **/home/<username>/PDF**